# *Technical Brief Siemens Raw Data Interface for Infinity*

## *Overview*

The Siemens® Raw Data interface on the Codonics Infinity® Medical Image Server provides an automated solution for storing, organizing, and retrieving Siemens PET and CT raw data on Infinity.

In addition to managing raw data files, Infinity is a highperformance DICOM storage server that allows users to store and query/retrieve DICOM studies. Refer to the Infinity User's Manual for full details on using Infinity as a DICOM storage server.

This document describes the procedure for setting up the Siemens workstation and Codonics Infinity to handle raw data. Once Infinity is set up, it will appear the same as other storage devices on the Siemens workstation that are used to import and export raw data. Refer to the Siemens workstation documentation for details on importing and exporting raw data files to external devices.

## *Operational Description*

The Infinity raw data interface uses a *hot folder* for storing both PET and CT raw data files. The hot folder appears as a normal shared Windows network folder on the Siemens workstation.

The software on Infinity monitors all incoming files on the hot folder and saves any Siemens PET or CT raw data files to the Infinity RAID 5 storage area. Infinity also implements a simple method to help locate and retrieve the raw data files by using a hierarchical directory structure organized by the first letter of the patient's last name.

## *Enabling Siemens Raw Data*

The Siemens Raw Data (SRD) interface requires a Feature Key on the Infinity SmartDrive for activation. This key is factory-installed on all Infinity systems shipped to Siemens customers for storage of raw data. If required, a raw data feature key can be obtained by contacting Codonics Technical Support.

**NOTE:** A Siemens field service engineer should participate in the installation and setup of the Infinity SRD feature.

## *Installing SRD onto Infinity*

For existing systems that have not had the SRD software update loaded onto Infinity, use the following procedure.

- 1. Place the SRD software disc into the Infinity optical drive and close the drive.
- 2. Log into Infinity using Remote Desktop Connection (refer to Infinity Quick Reference Guide 900-434-xxx or 900-445-xxx) using:

User name: **admin**

#### Password: **codonics**

3. Open the Start menu and select My Computer.

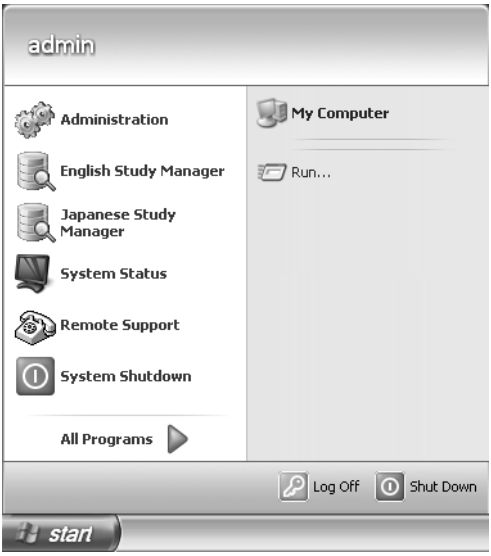

4. Double-click the DVD Drive icon.

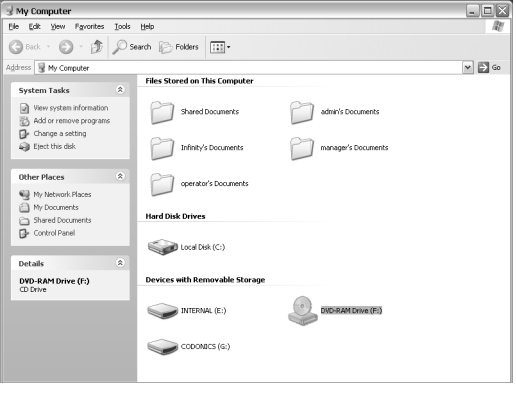

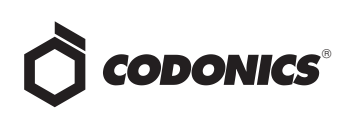

5. Double-click the Hotfolder-1.1.0 icon.

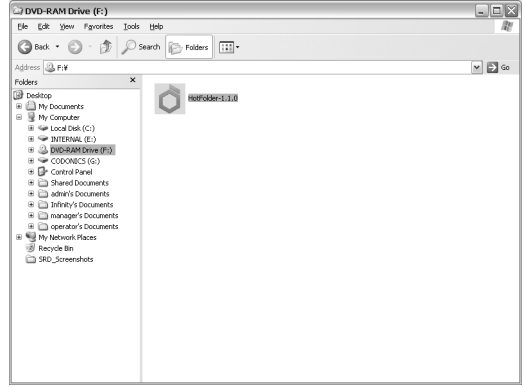

6. In the Hotfolder dialog box, click the OK button.

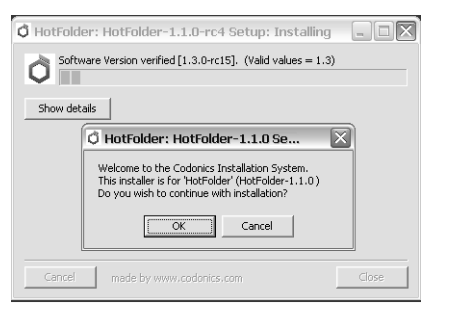

- 7. Wait while installer installs. A number of windows will open during this process.
- 8. When the installation is complete, click the Close button.

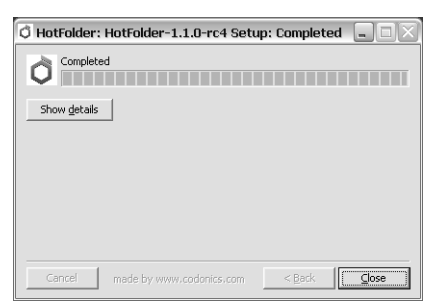

9. Reboot Infinity.

#### *Infinity User Account*

Infinity uses a pre-assigned username called **meduser** for remote mounting the hot folder. This username is the default name used by Siemens workstations.

The default password for the user **meduser** is **meduser1**. Check at the site to confirm password.

**NOTE:** Infinity should be on a secure local network. Only authorized users should have access to Infinity and Siemens Raw Data.

### *Mapping the Infinity Hot Folder*

To store raw data on Infinity, the hot folder must be mapped from the Siemens workstation as a shared network folder. The first step is to configure Infinity with a network address and host name that is accessible from the Siemens workstation. The Infinity network configuration must be completed before setting up the Siemens workstation. Refer to the Infinity User's Manual for details on how to set up Infinity network parameters.

**NOTE:** Hot folder access requires Windows SMB protocol over TCP/IP. Infinity must be accessible by the Siemens workstation over the network for the hot folder feature to work.

#### *Setup Infinity on the Siemens Workstation*

After Infinity is configured to operate on the network, the Siemens workstation must be set up to recognize Infinity as a valid host. This is done using the Siemens Configuration screen. Refer to the Siemens User Manual for full details on adding a host to the workstation.

**NOTE:** The following screen shots of the Siemens user interface might vary slightly depending on whether a customer has an acquisition or post-processing console.

**NOTE:** This document uses Infinity as the host name. If Infinity is configured with a different host name, use the defined host name for the remainder of the setup.

1. Select the System Option Import/Export -> Directories.

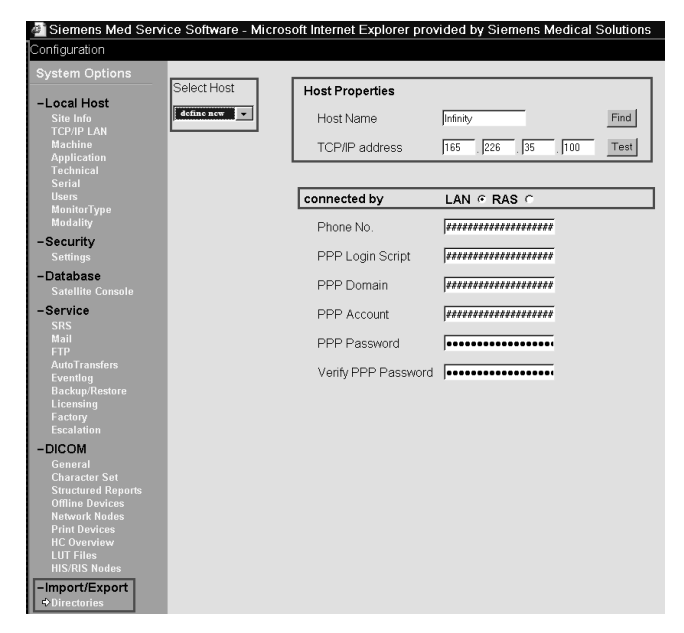

2. In the Select Host list, select define new.

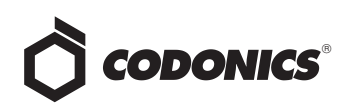

- 3. Enter Infinity network settings in the Host Properties and connected by settings.
- 4. Click the Test button to verify that the Siemens workstation is communicating with Infinity.
- 5. Click > to move to the next screen.

The next configuration step is to map the Infinity hot folder onto the Siemens workstation for remote access. The Infinity hot folder uses the shared name: hotfolder.

Use the following procedure to map the hot folder for import and export of raw data files.

- 1. In the Logical Name field, enter **Infinity**.
- 2. In the Select logical HD device list, select **define new**.
- 3. Select the Remote system option, select Infinity in the Host list, and enter **hotfolder** in the Share field.

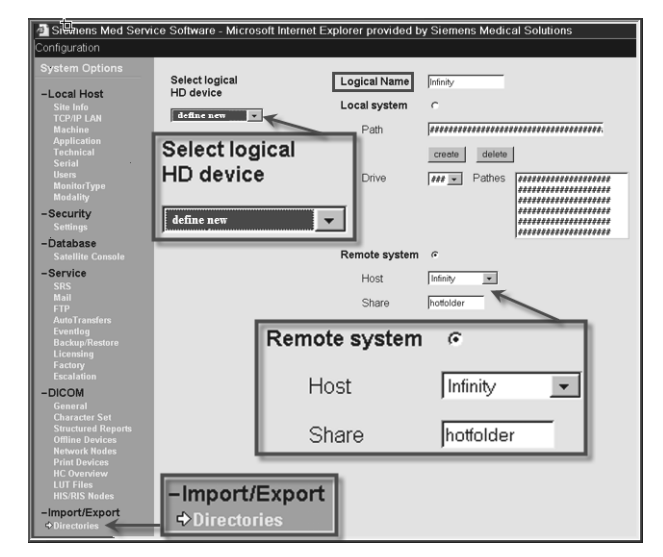

- 4. Click the Save button.
- 5. Reboot the Siemens workstation
- 6. Confirm that *ArchNet* has started on the Siemens workstation.

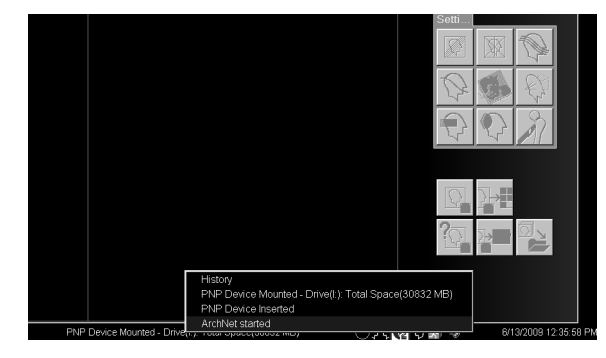

If the configuration is successful, the Siemens workstation will now have access to the Infinity hot folder for import and export of raw data files.

#### *Setup Siemens Export Root*

The next steps are required the first time a user sets up Siemens Raw Data to export to Infinity or when alternating export to different devices.

1. From the Siemens Patient Browser, open the Patient menu and select Import PET or CT Data.

The Siemens FileBrowser window displays.

- 2. In the left pane of the FileBrowser window, select \\Infinity\hotfolder.
- 3. Open the CTData Transfer menu and select Set as Export Root.

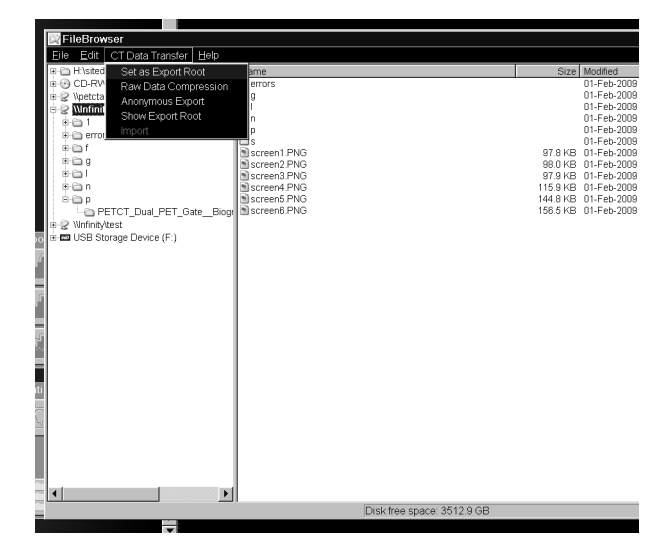

4. Close the FileBrowser window.

#### *Exporting PET or CT Raw Data Files*

Refer to the instructions provided with the Siemens workstation for additional details about exporting raw data files to external folders.

To export PET or CT raw data files:

- 1. Select the raw image or images for export to Infinity.
- 2. In Siemens Patient Browser, open the Patient menu and select Export PET or CT Data.

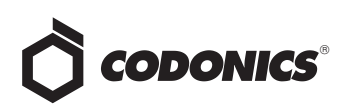

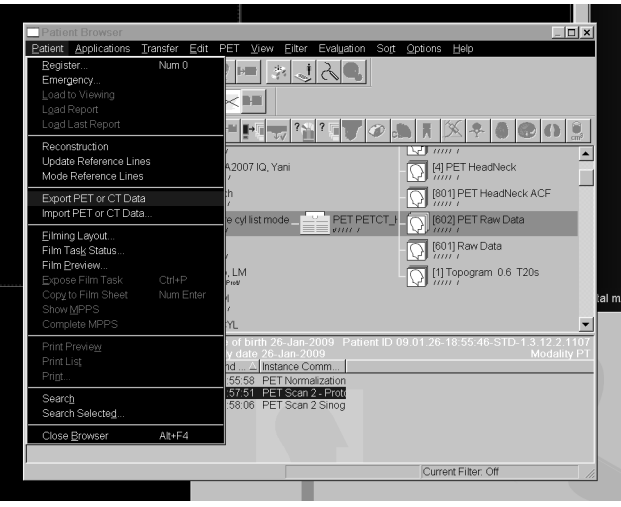

The Browse for Folder dialog box displays.

#### 3. Select hot folder.

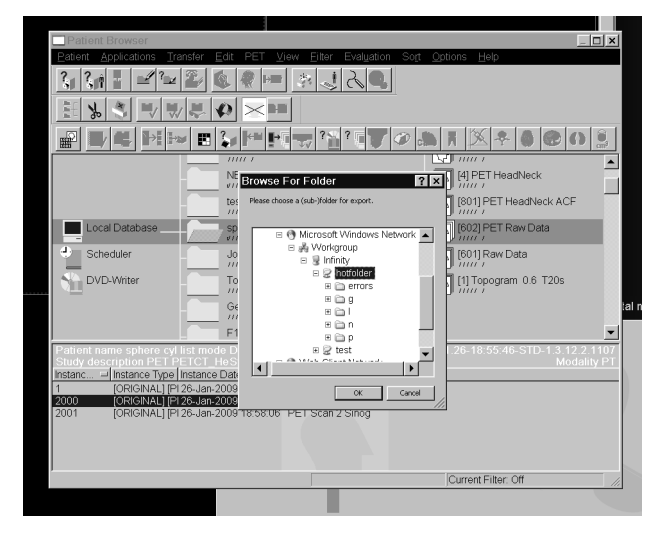

#### 4. Click the OK button.

Always export the PET or CT raw data files to the root directory (also known as the top-level directory) of the Infinity hot folder. Infinity will automatically move any raw data files received in the root directory to the appropriate subfolder based on the first letter of the last name of the patient. If a subfolder does not exist, Infinity will automatically create a single letter subfolder to hold the raw data file.

**NOTE:** All raw data files retain their original file names even though Infinity moves raw data files to new subfolders.

**NOTE:** To tell if studies are being successfully received by the Infinity, open drive location c:\data\data0.

## *Importing PET or CT Raw Data Files*

When retrieving PET or CT raw data files from Infinity, the files will be organized by the first letter of the last name of the patient. A list of subfolders with single letters will appear under the Infinity hotfolder directory in the FileBrowser.

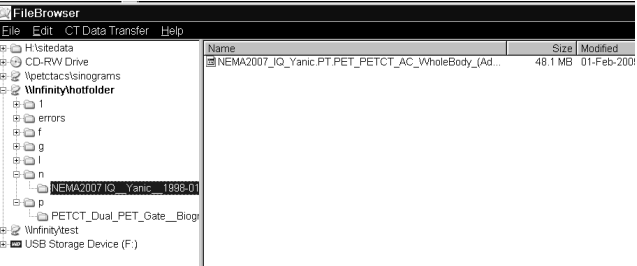

Within each single letter subfolder are individual patient folders that have the full name of the patient along with the patient ID and date of birth. The user must open the correct patient subfolder with the Siemens workstation file browser to import the raw data for that patient.

To import PET or CT raw data files:

1. From Patient Browser window open the Patient menu and select Import PET or CT Data.

The FileBrowser window displays.

- 2. On the left pane, select \\Infinity\hotfolder.
- 3. Select the subfolder based on the patient's last name.
- 4. Select the raw data file in the subfolder to be imported to the Siemens workstation.
- 5. Browse to the desired patient raw data file on the right pane and select the file(s).
- 6. Select CT Data Transfer.
- 7. Select Import.

## *Signaling the End of a Raw Data File*

The Infinity hot folder monitoring software will recognize the end of a raw data file transfer when a special Siemensspecific data signature is detected at the end of the file.

The Infinity system will wait indefinitely to process a raw data file if the specific data signature is not present.

## *Error Reporting*

If a file copied to the raw data hot folder does not appear to be a properly formatted raw data file, the system automatically moves the file to the errors subfolder in the hot folder and creates an associated error log file entry explaining the reason the file was not processed.

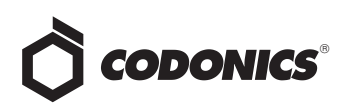

## *Raw Data File Organization*

Raw data files are automatically sorted and maintained within a set of subfolders in the hot folder. They are organized by the first letter of the patient last name in a directory hierarchy. The general structure of the hierarchy is as follows:

 $\Box$  hotfolder on '10.1.90.119' (2;) EA  $B \oplus B$ ⊕⊚  $E$   $D$  $E \oplus E$ ⊞ <mark>⊟</mark> F  $E \cap G$ ⊞ÙH  $E \oplus I$ 田 (山)  $\Xi$   $\Box$  K EXALLENBERGER\_ALICE\_M\_1979-10-25\_F\_654321 E KEEFE\_GARY\_W\_1957-03-25\_M\_123456 KENNING\_ROSE\_Q\_1971-11-20\_F\_123457 E C KERBER\_KURT\_K\_1962-07-18\_M\_155772792 M K\_rber\_Kurt.CT.Cardiac\_Herz\_Testphase\_(Adult).601.RAW.20070618.112102.352008.2007.06.18.12.40.13.156000.155772792.ctr  $F \cap T$ 

The patient subfolder names will include (in this order): *Patient Last Name, Patient First Name, Patient Middle Name, Patient Date of Birth (yyyy-mm-dd), Patient Sex, and Patient ID*.

## *Deleting Raw Data Files*

All raw data files stored on the Infinity server will be classified as permanent storage. This means they must be manually deleted from the hot folder. The hot folder provides delete permissions for raw data files.

**NOTE:** A user cannot delete studies from the hot folder if the file path is greater than 260 characters.

Standard Windows file browsing tools such as Windows Explorer or mapped drive access through the My Computer mechanism can be used to locate and delete files in the hot folder.

**NOTE:** Raw data files share the same storage space with other DICOM files on Infinity. A user can check the amount of storage available by using a web browser to connect to the Infinity System Status user interface.

## *Shutting Down Infinity*

Do not shut down Infinity until all hot folder jobs are processed.

**NOTE:** If DICOM services are stopped (e.g., a single failed drive that has not been replaced within 24 hours), a user can only retrieve data by going into c:\data\data0\hotfolder from the Infinity Start menu.

## *Known Issues*

Japanese patient names might not be properly displayed in the hot folder. This can be caused by the character set encoding not following the DICOM standard. Enable character set encoding override by editing the file \Profiles\hotfolder\hotfolder.txt on the SmartDrive and entering the parameter **OverrideSpecificCharacterSet=ISO 2022 IR 13\\ISO 2022 IR 87**.

## *Technical Support*

If problems occur during software installation, contact Codonics Technical Support between the hours of 8:30AM and 5:30PM EST (weekends and U.S. holidays excluded).

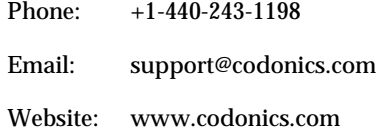

## *Get it all with just one call 1-800-444-1198*

All registered and unregistered trademarks are the property of their respective owners. Specifications subject to change without notice. Patents pending.

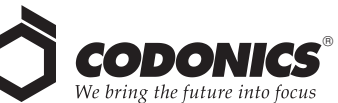

17991 Englewood Drive Middleburg Heights, OH 44130 USA (440) 243-1198 (440) 243-1334 Fax Email info@codonics.com www.codonics.com

Codonics Limited KK New Shibaura Bldg. F1 1-3-11, Shibaura Minato-ku, Tokyo, 105-0023 JAPAN Phone: 81-3-5730-2297 Fax: 81-3-5730-2295